# **SPEAATÖV<br>SERATÖV<br>ServiceNow Teka Portal<br>User Guide** Εγχειρίδιο Πελάτη Σύστημα διαχείρισης Πελατών

User Guide

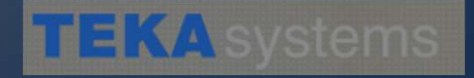

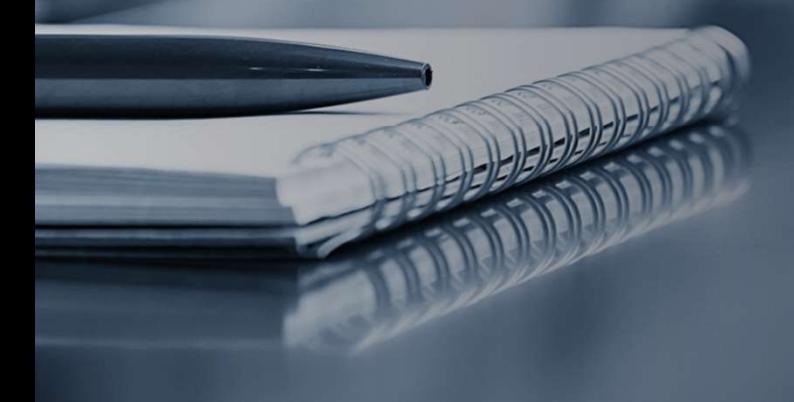

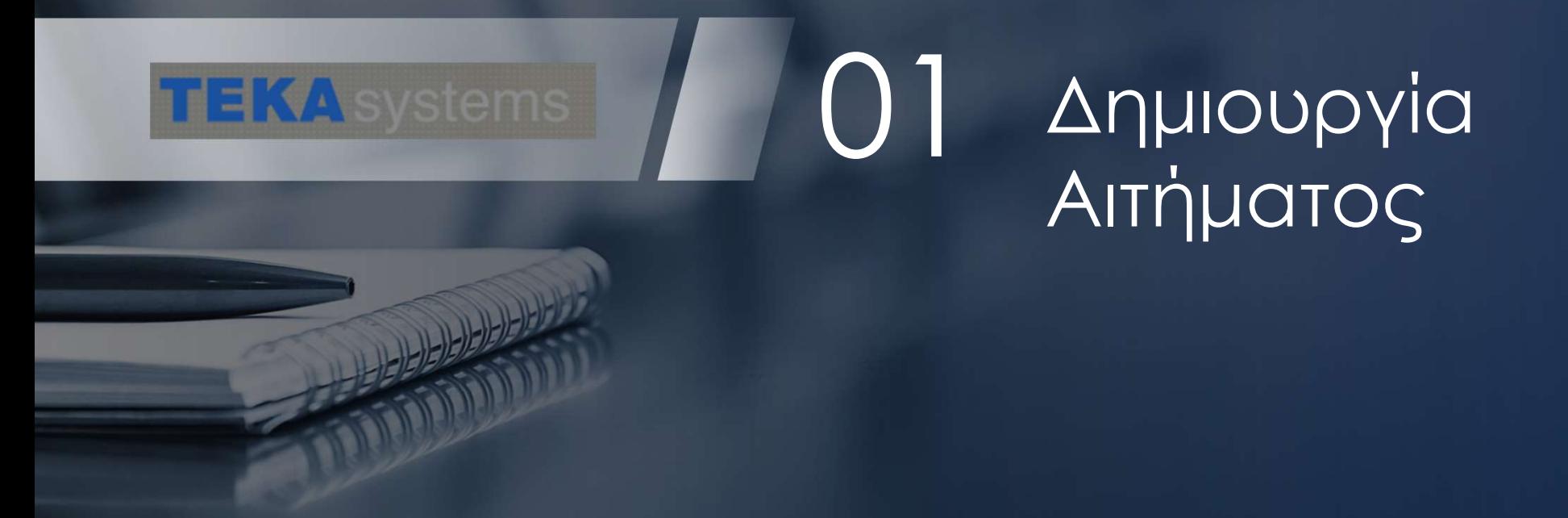

# 1.1 Πύλη Εξυπηρέτησης πελατών

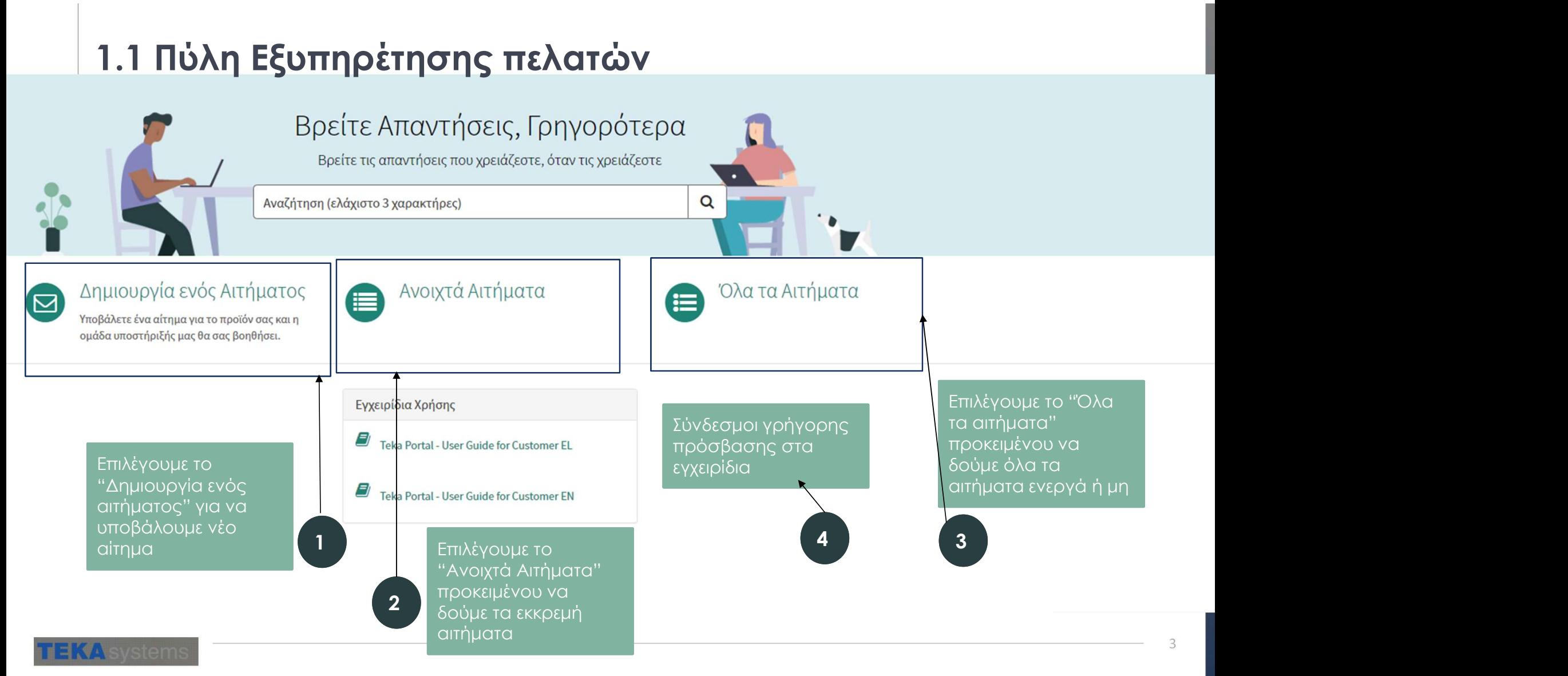

#### 1.2 Δημιουργία νέου Αιτήματος

**EKA** systems

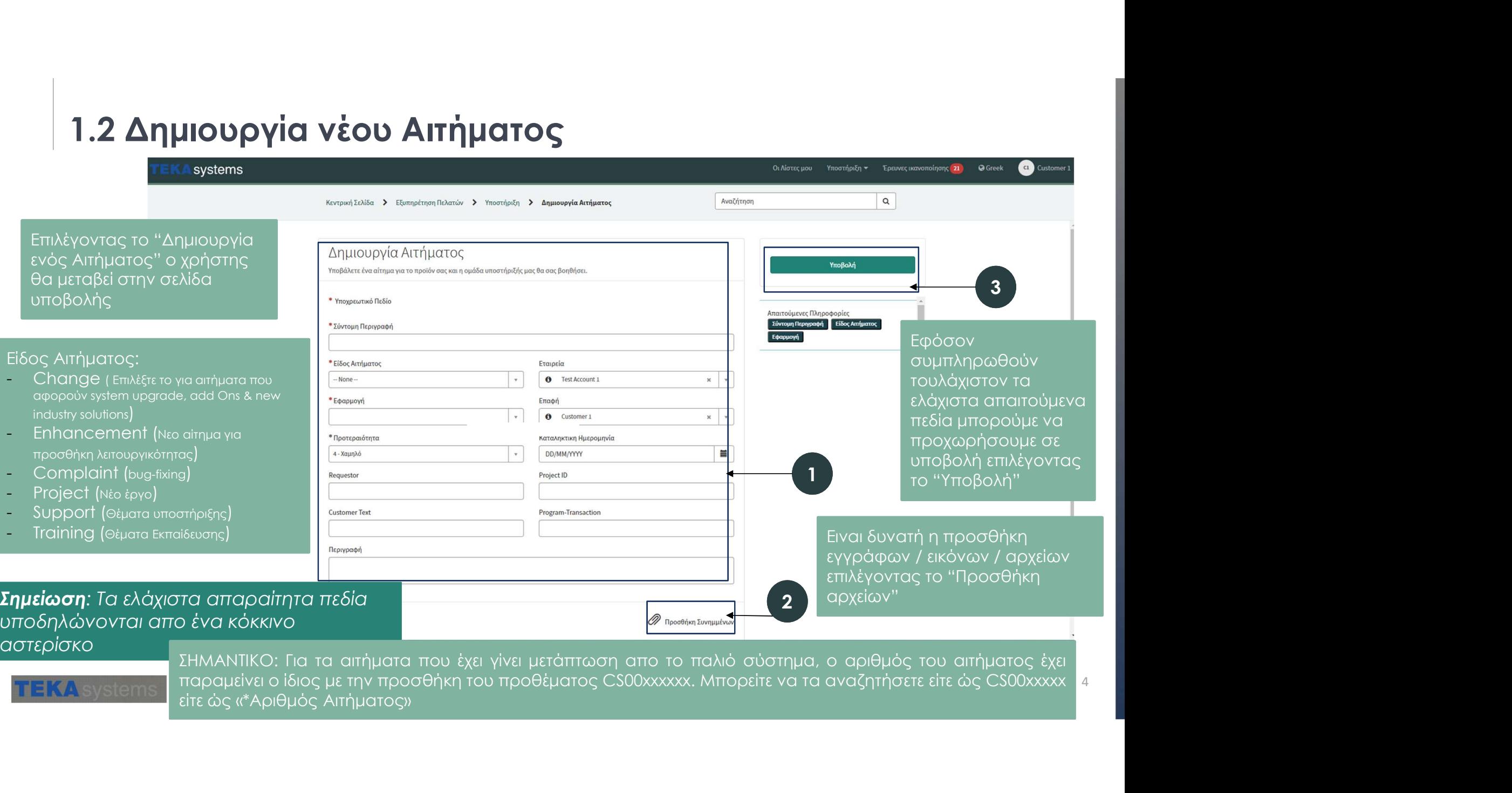

4

#### 1.3 Έγκριση Αιτήματος απο τον ERP Manager

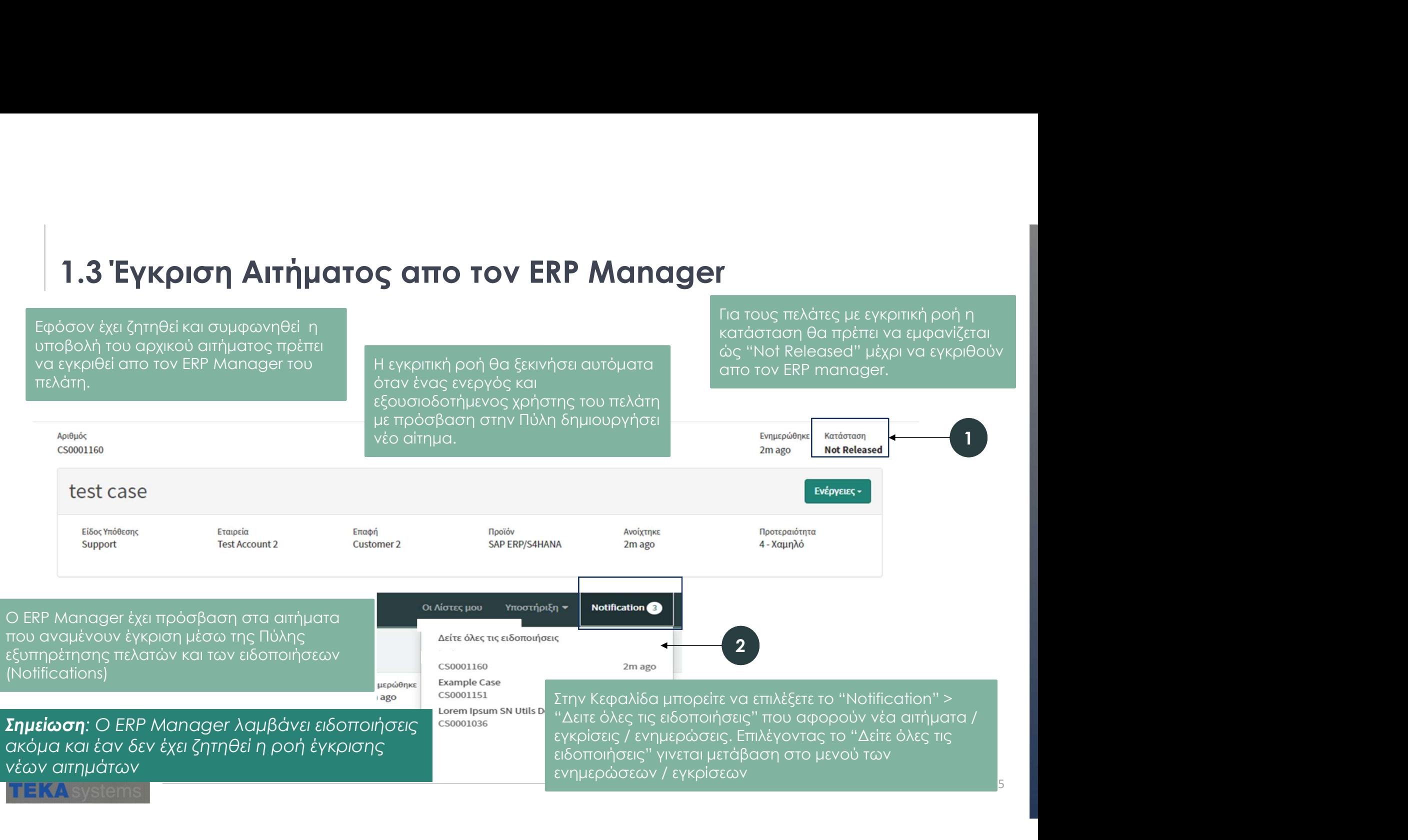

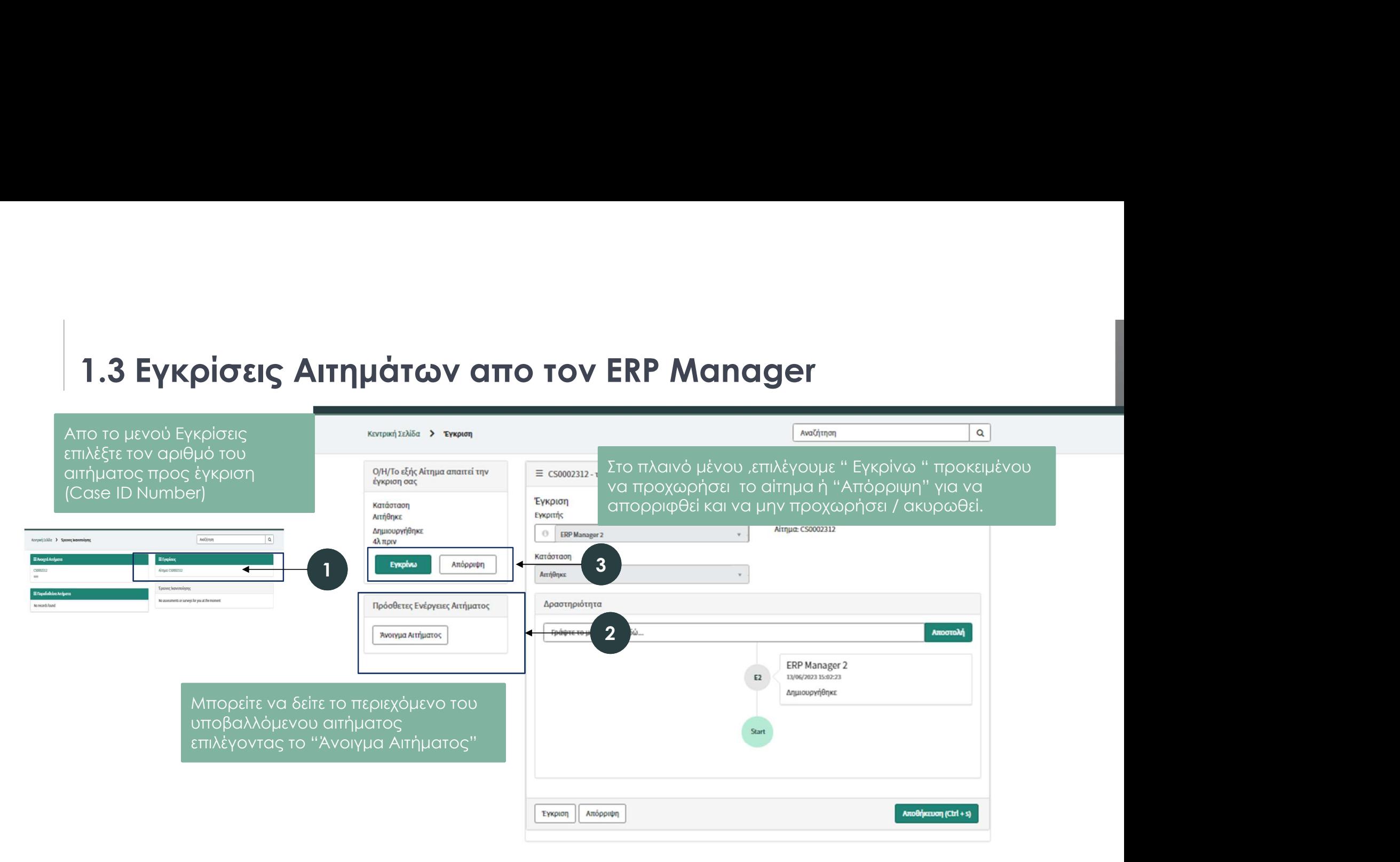

**EKA** systems

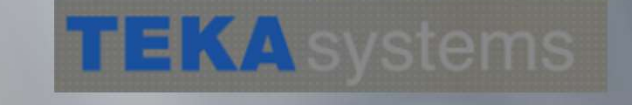

# Παρακολουθώντας την εξέλιξη του Αιτήματος 02

# 2.1 Παρακολούθηση Αιτήματος Μετην έγκριση/ Υποβολή του αιτήματος ο

χρήστης μπορεί να μπει στο παράθυρο παρακολούθησης του αιτήματος

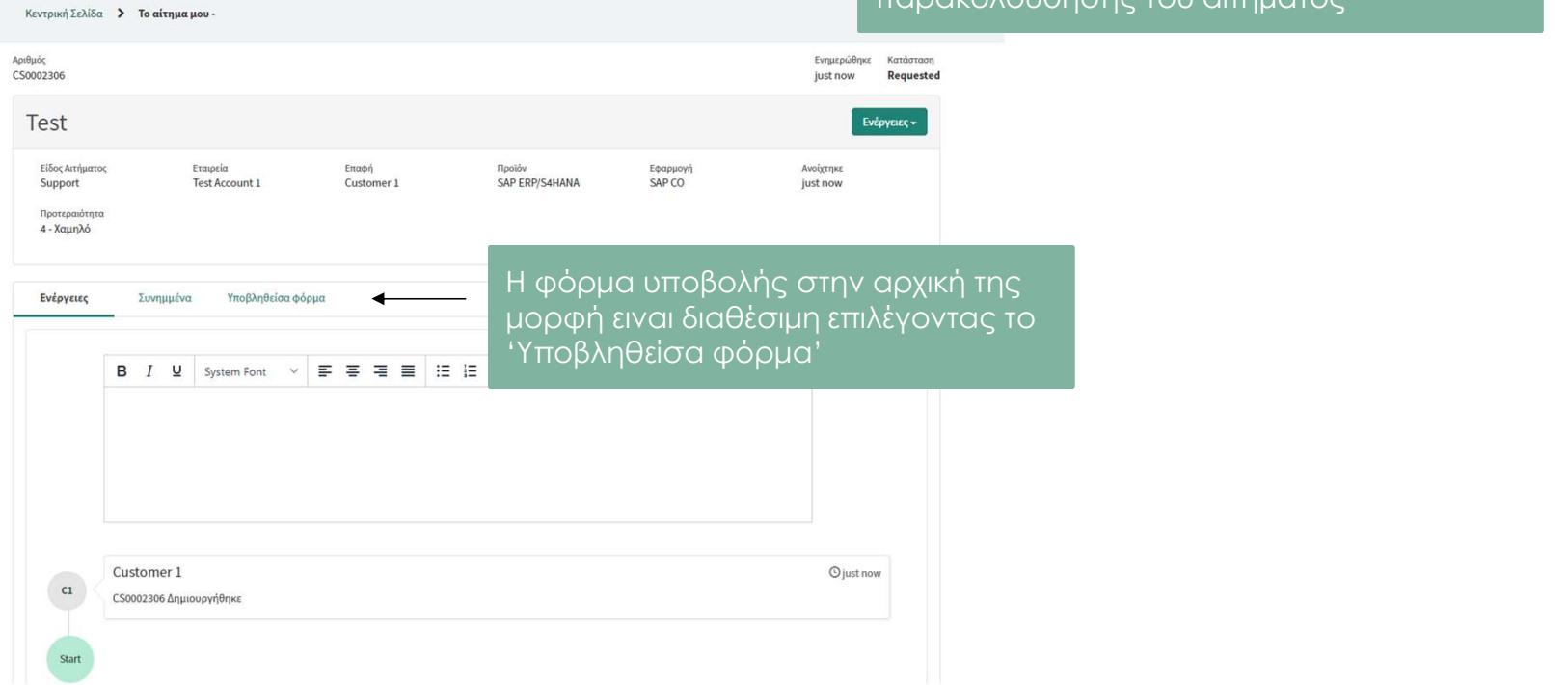

**EKA** systems

# 2.1 Παρακολούθηση Αιτήματος<br>Μπορούμε να παρακολουθήσουμε τα τρέχοντα<br>Διτήματα επιλέγοντας το "Οι λίστες μου" στην Κεφαλίδα

Μπορούμε να παρακολουθήσουμε τα τρέχοντα αιτήματα επιλέγοντας το "Οι λίστες μου" στην Κεφαλίδα της Πύλης Εξυπηρέτησης πελατών 1

#### systems

Κεντρική Σελίδα > Οι λίστες μου

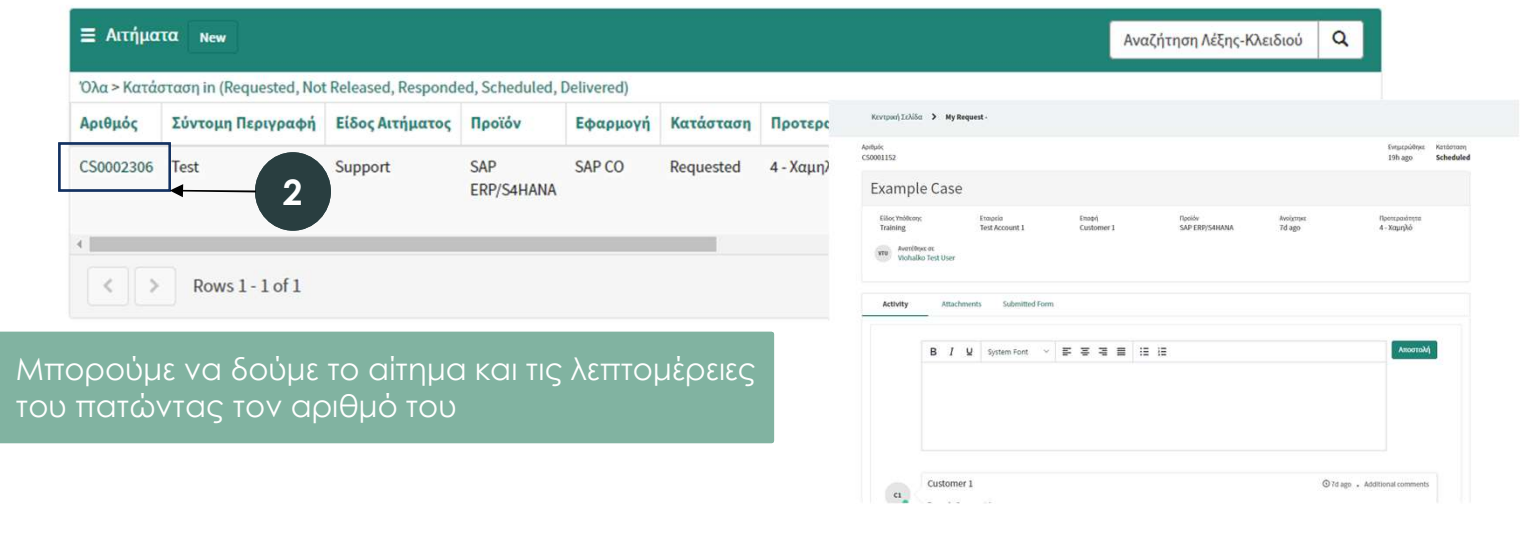

#### **VA** systems

**O** Greek

GL Customer

Οι Λίστες μου Υποστήριξη ▼ Έρευνες ικανοποίησης 21

Αναζήτηση

 $\mathsf Q$ 

#### 2.1 Παρακολούθηση Αιτήματος

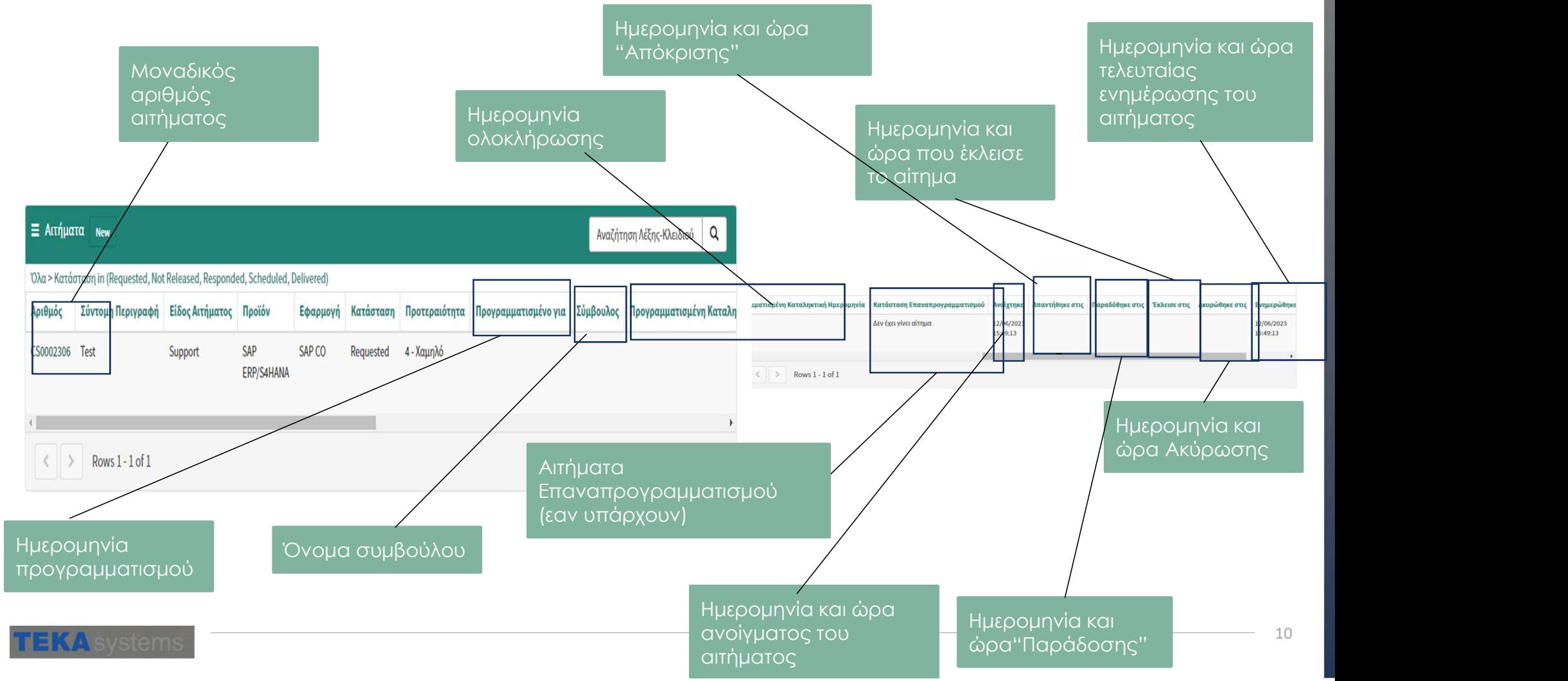

#### 2.1 Παρακολούθηση Αιτήματος

Τρέχουσα κατάσταση Αιτήματος

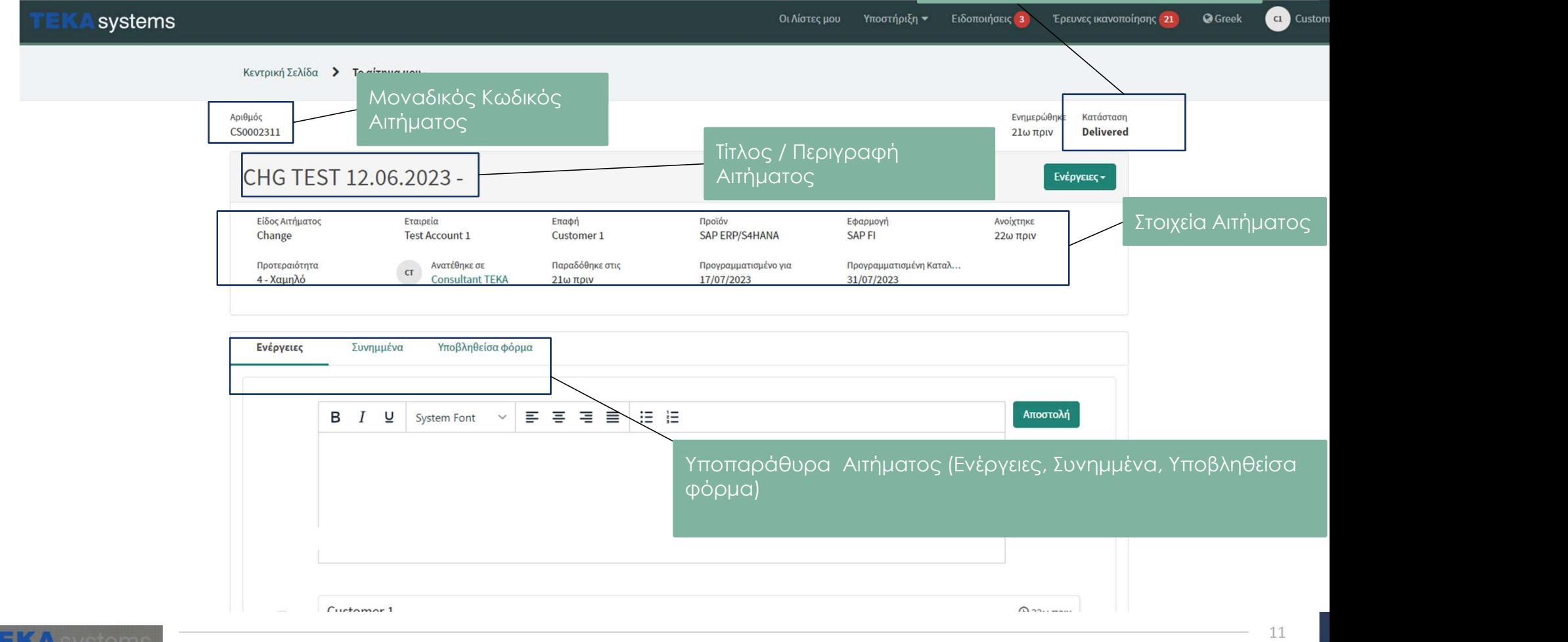

**KA** systems

# 2.2 Παρακολούθηση Αιτήματος - Σχόλια<br>Ο χρήστης μπορεί να προσθέσει σχόλια και να δει τις απαντήσεις σε αυτό μέσω του

#### Ο χρήστης μπορεί να προσθέσει σχόλια και να δει τις απαντήσεις σε αυτό μέσω του υποπαραθύρου Ενέργειες

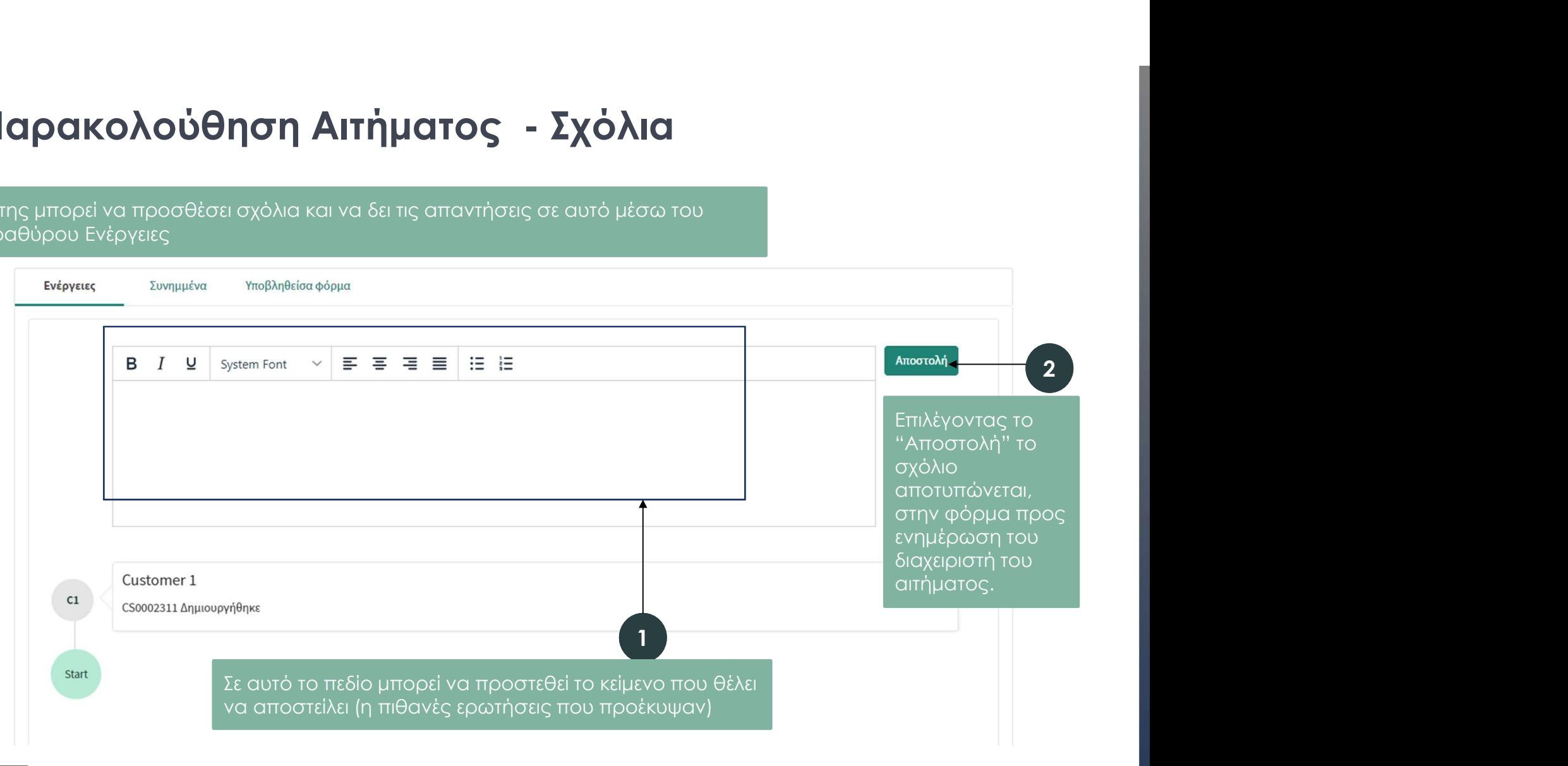

**EKA** systems

### 2.3 Προσθήκη συνημμένων αρχείων

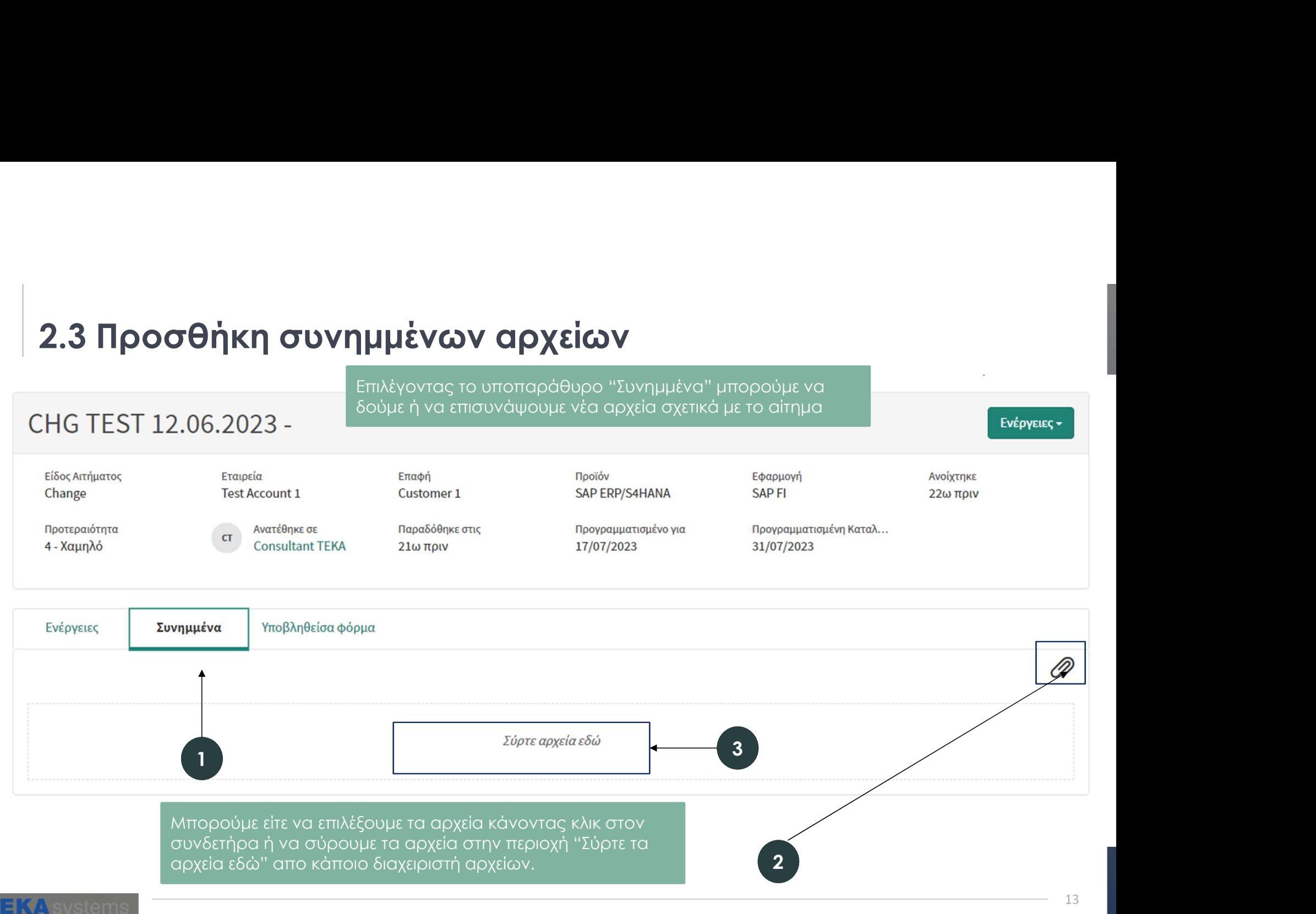

#### 2.4 Επισκόπηση των αρχικών Υποβληθέντων στοιχείων του αιτήματος

Ανα πάσα στιγμή μπορούμε να δούμε το αρχικό περιεχόμενο του<br><u>υποβληθέντος αιτήματος α</u>πο το υποπαράθυρο "Υποβληθείσα φόρμα". **ΤΟβληθέντων στοιχείων του αιτήματος**<br>Ανα πάσα στιγμή μπορούμε να δούμε το αρχικό περιεχόμενο του<br>υποβληθέντος αιτήματος απο το υποπαράθυρο "Υποβληθείσα φόρμα".<br>Η συγκεκριμένη αποτύπωση είναι στατική κατά την διάρκεια υπο Η συγκεκριμένη αποτύπωση είναι στατική κατά την διάρκεια υποβολής και δεν περιλαμβάνει καμία αλλαγή που έχει γίνει εκ των υστέρων.

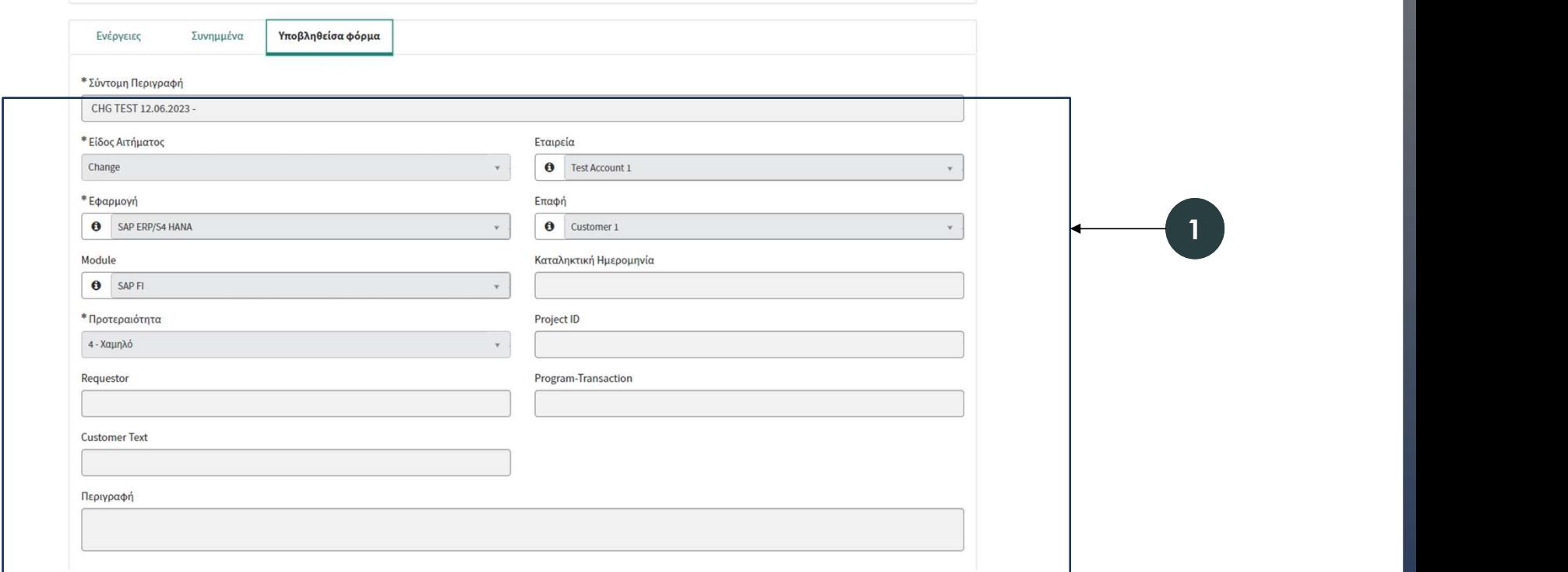

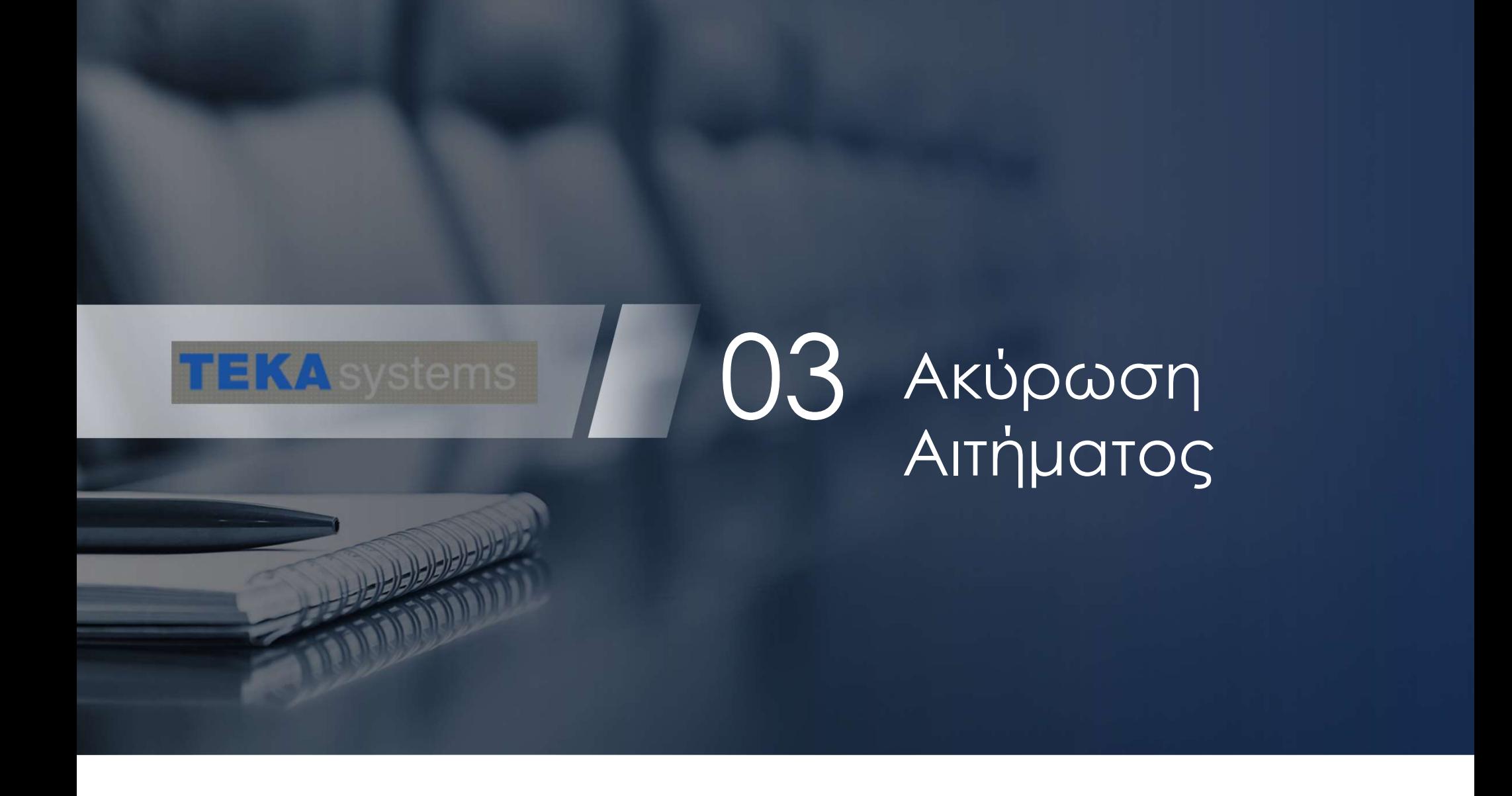

# 3.1 Ακύρωση Αιτήματος

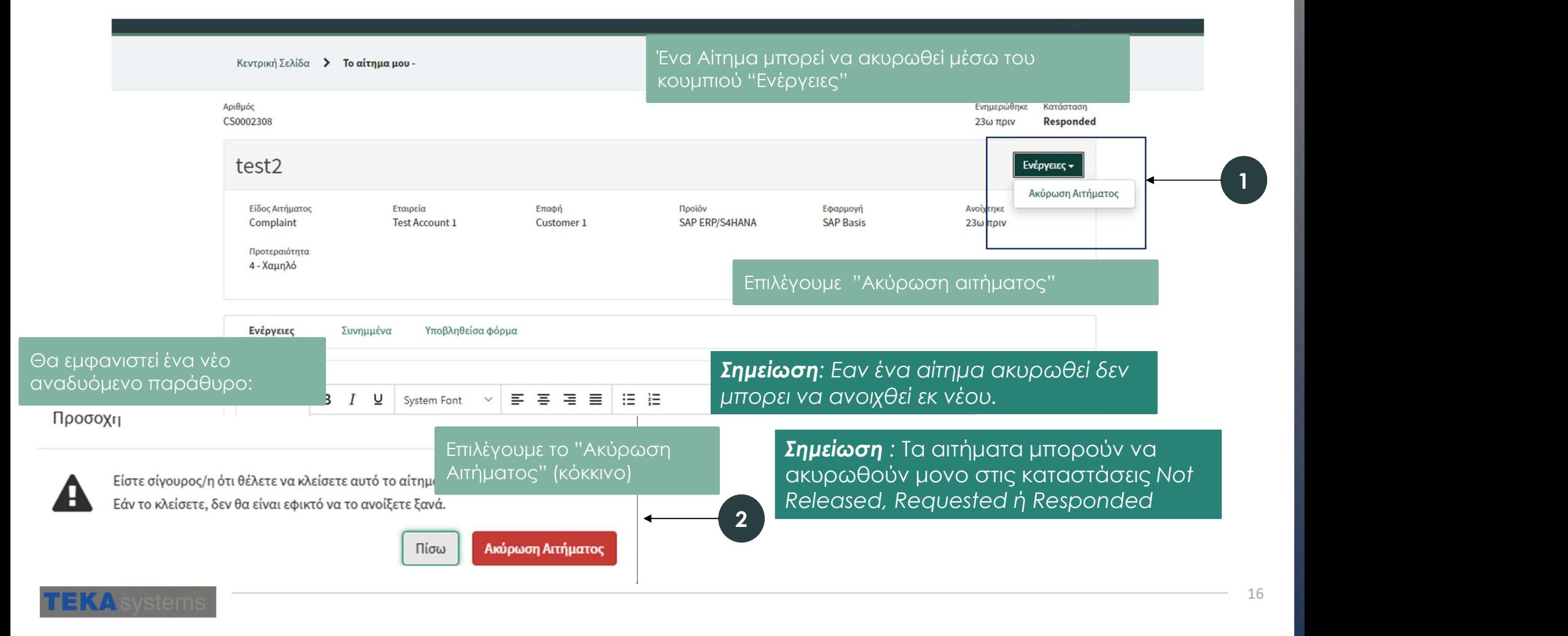

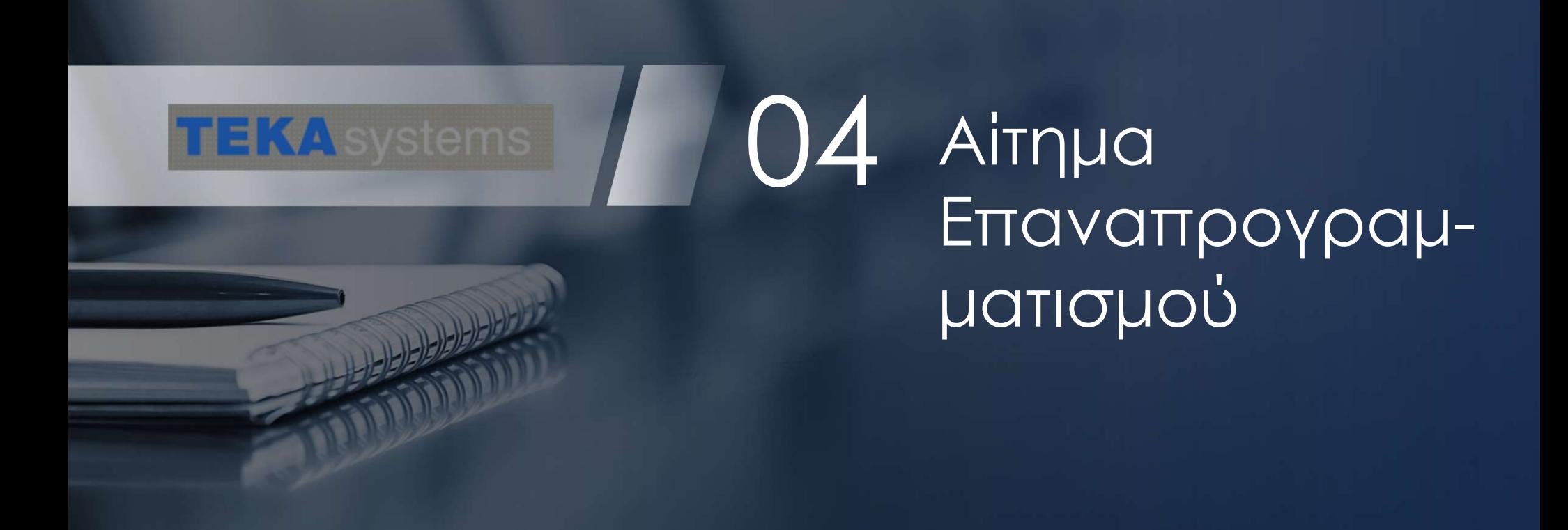

# 4.1 Αίτημα Επαναπρογραμματισμού

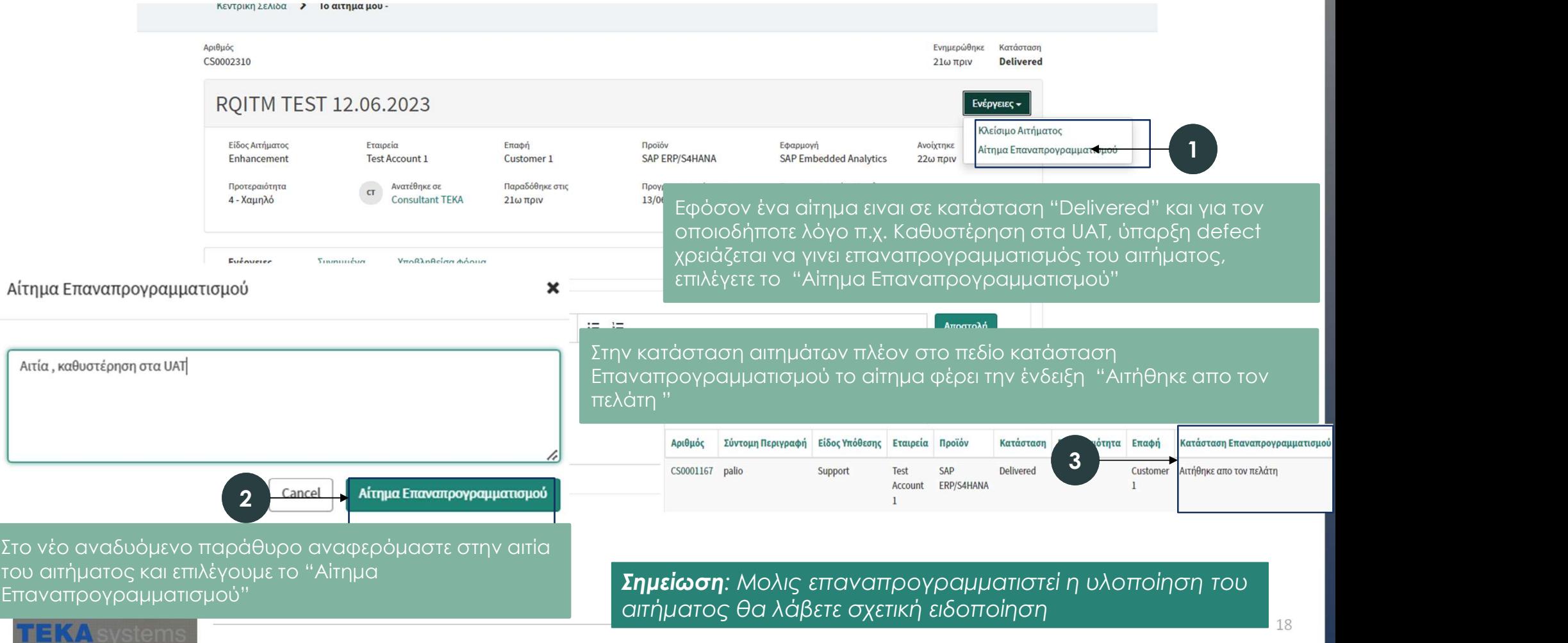

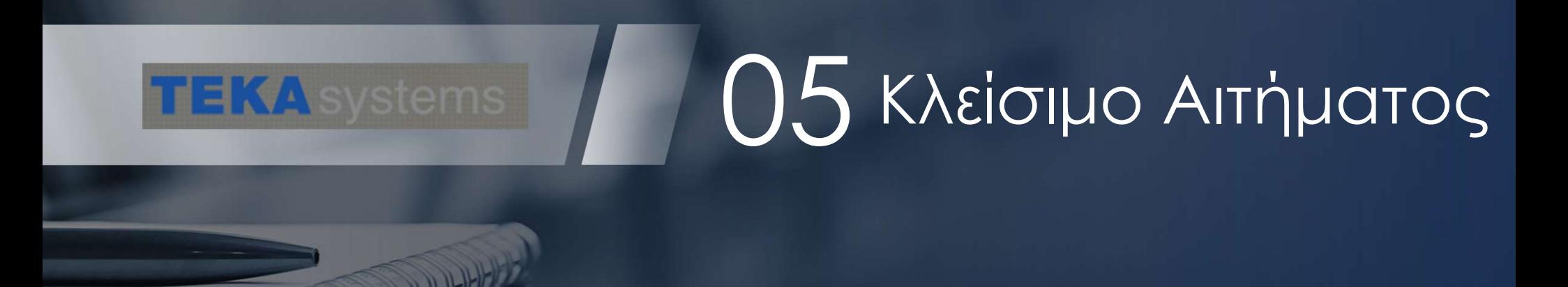

#### 5.1 Κ Κλείσιμο Αιτήματος

κατά το προσταθμού του μπορείλα του απήματος επιλέξει το προσταθμού του και του απήματος επιλέξει το "Κλείσιμο<br>Κουμπί "Ενέργειες " και απο τις αναδυόμενες επιλογές το "Κλείσιμο<br>Απήματος" Για να κλείσετε ένα αίτημα απο την καρτέλα του αιτήματος επιλέξτε το Αιτήματος" Αριθμός CS0002310 RQITM TEST 12.06.2023 Κλείσιμο Αιτήματος  $1$  and  $1$  and  $1$ Είδος Αιτήματος Εταιρεία Επαφή Προϊόν Εφαρμογή Ανοίχτηκε Αίτημα Επαναπρονοαμμα Toet Account 1 **SAP ERP/SAHANA** SAP Embedded Analytics 22ω πριν Enhancement Customer<sub>1</sub> **CT** Ανατέθηκε σε Παραδόθηκε στις Προγραμματισμένη Καταλ.. Προτεραιότητα Προγραμματισμένο για **Consultant TEKA** 4 - Χαμηλό 21ω πριν 13/06/2023 14/06/2023 Σημείωση: Εαν ένα αίτημα κλείσει δεν μπορει να ανοιχτεί εκ νέου. Furnurire  $T<sub>INMIII</sub>$ Υποβληθείας φόρμα Ένα νέο αναδυόμενο παράθυρο θα εμφανιστεί μετά την επιλογή για την επιβεβαίωση της ενέργειας. Επιβεβαιώνουμε επιλέγοντας το "Κλείσιμο Αιτήματος"Προσοχή Σημειώση: Τα αιτήματα κλείνουν αυτόματα 30 Είστε σίγουρος/η ότι θέλετε να κλείσετε αυτό το αίτημα? ημέρες μετά απο την μετάβαση τους σε Εάν το κλείσετε, δεν θα είναι εφικτό να το ανοίξετε ξανά. κατάσταση "Delivered". 15 ημέρες πριν το αυτόματο κλείσιμο του αιτήματος θα λάβετε Κλείσιμο Αιτήματος

Visystems

σχετική ειδοποίηση

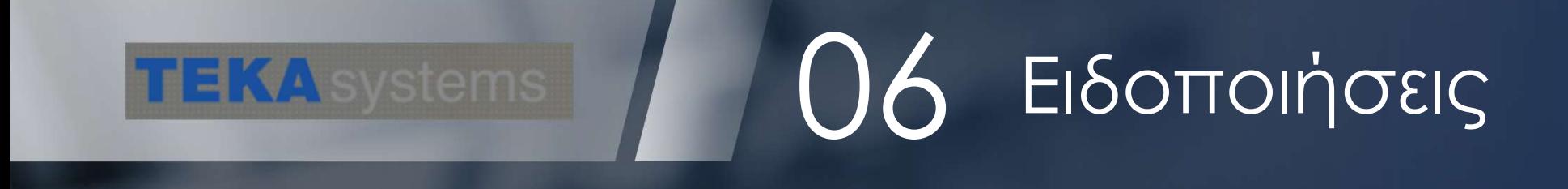

## 6.1 Ειδοποιήσεις

Οι προαιρετικές ειδοποιήσεις μπορούν να απενεργοποιηθούν σύμφωνα με τις προτιμήσεις από την Πύλη εξυπηρέτησης πελατών:

Οι ειδοποιήσεις αποστέλλονται με email καθώς και μέσω της ίδιας της πλατφόρμας. Εχουν προγραμματιστεί να αποστέλλονται για κάθε αλλαγή κατάστασης του αιτήματος, προσθήκη σχόλιου ή αρχείου, καθώς και σε περιπτώσεις επαναπρογραμματισμού.

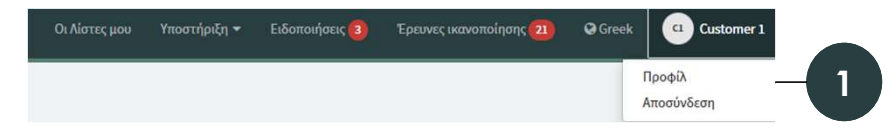

1 μας (Customer1) και Κάνουμε κλίκ στο όνομα επιλέγουμε "Προφίλ"

Εντοπίστε στην σελίδα τον σύνδεσμο "Προτιμήσεις ειδοποιήσεων"

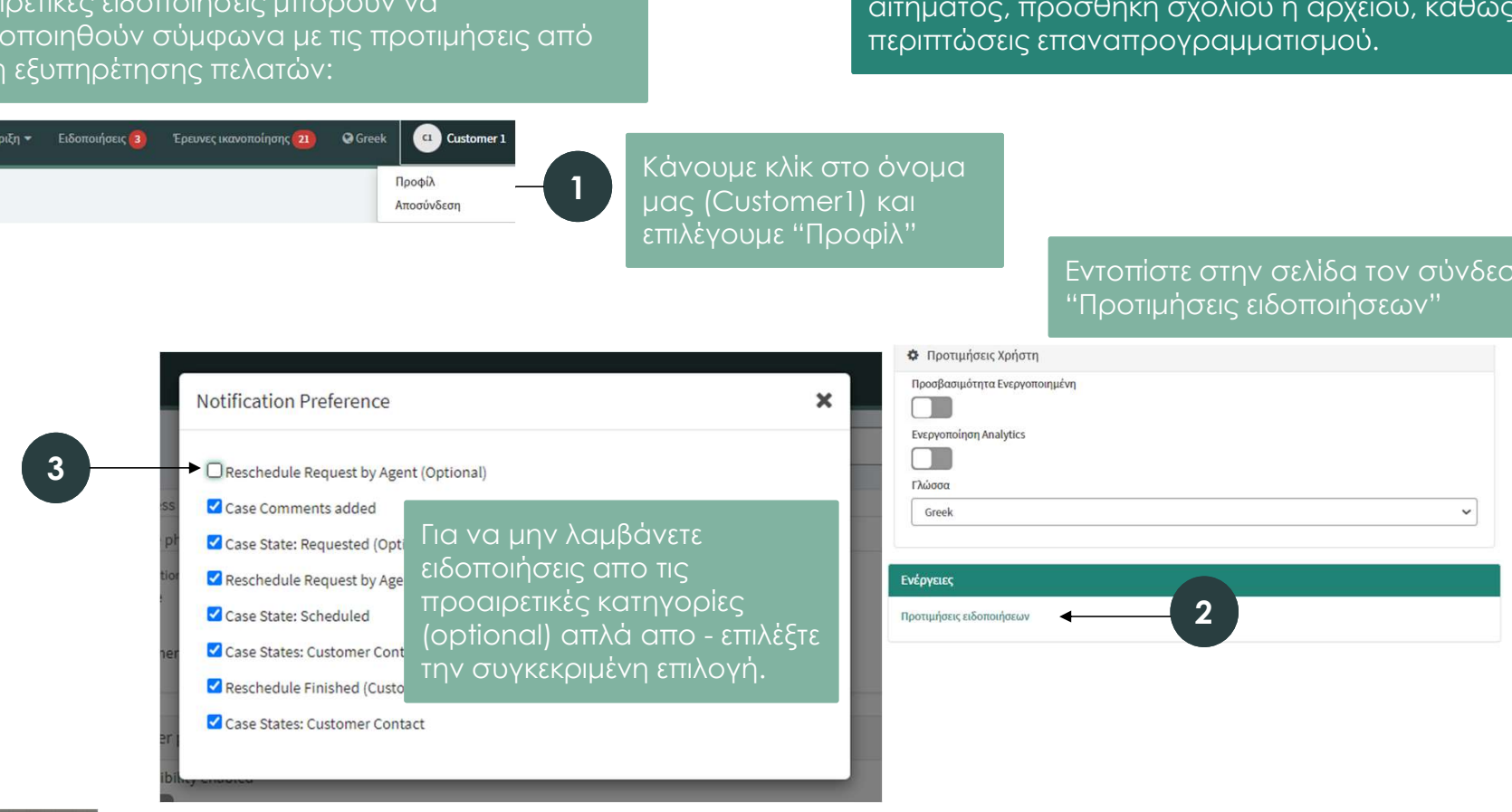

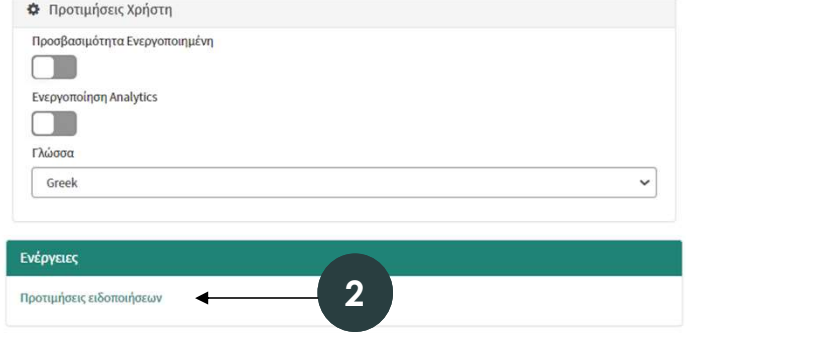

**VA** systems

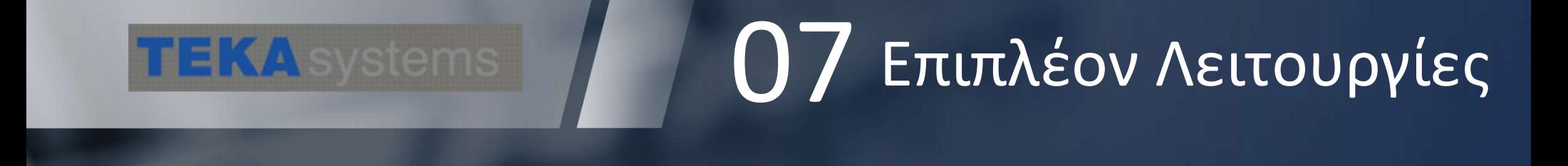

### 7.1 Προϊόντα

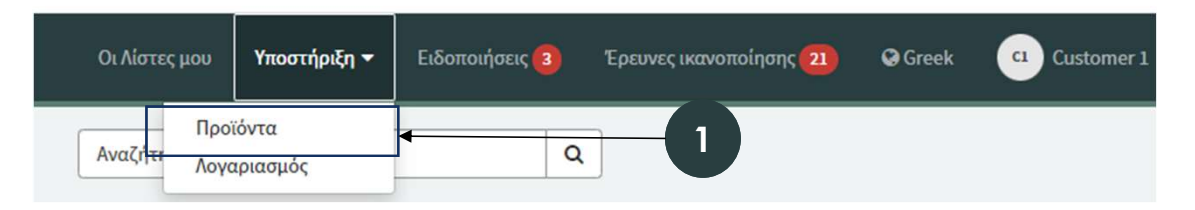

Μπορείτε να δείτε όλα τα σχετιζόμενα με την εταιρία σας Προϊόντα από την κεφαλίδα επιλέγοντας το Μπορείτε να δείτε όλα τα<br>σχετιζόμενα με την εταιρία<br>σας Προϊόντα από την<br>κεφαλίδα επιλέγοντας το<br>μενού Υποστήριξη /<br>Προϊόντα Προϊόντα

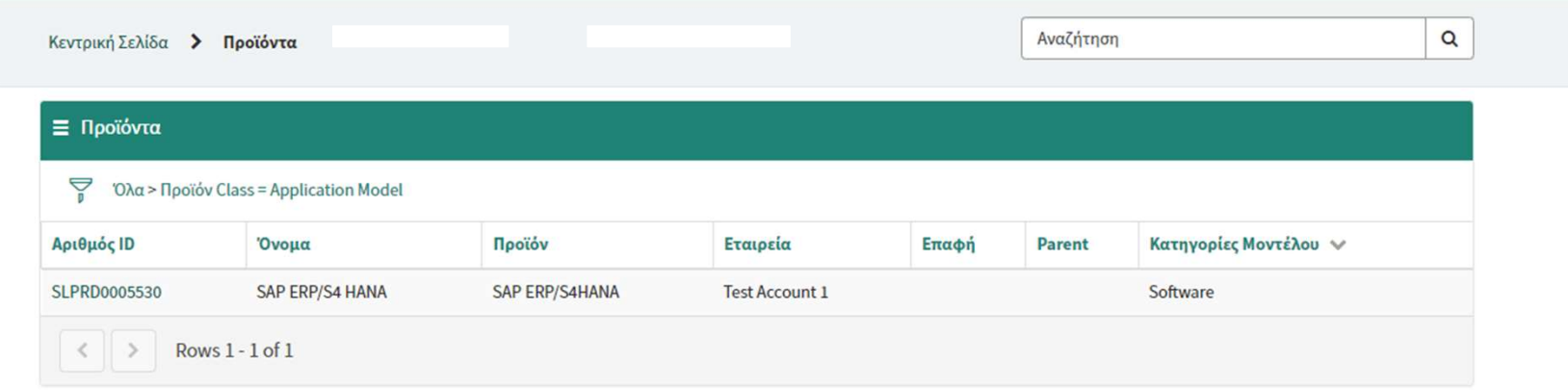

## 7.2 Διόρθωση προσωπικών στοιχείων

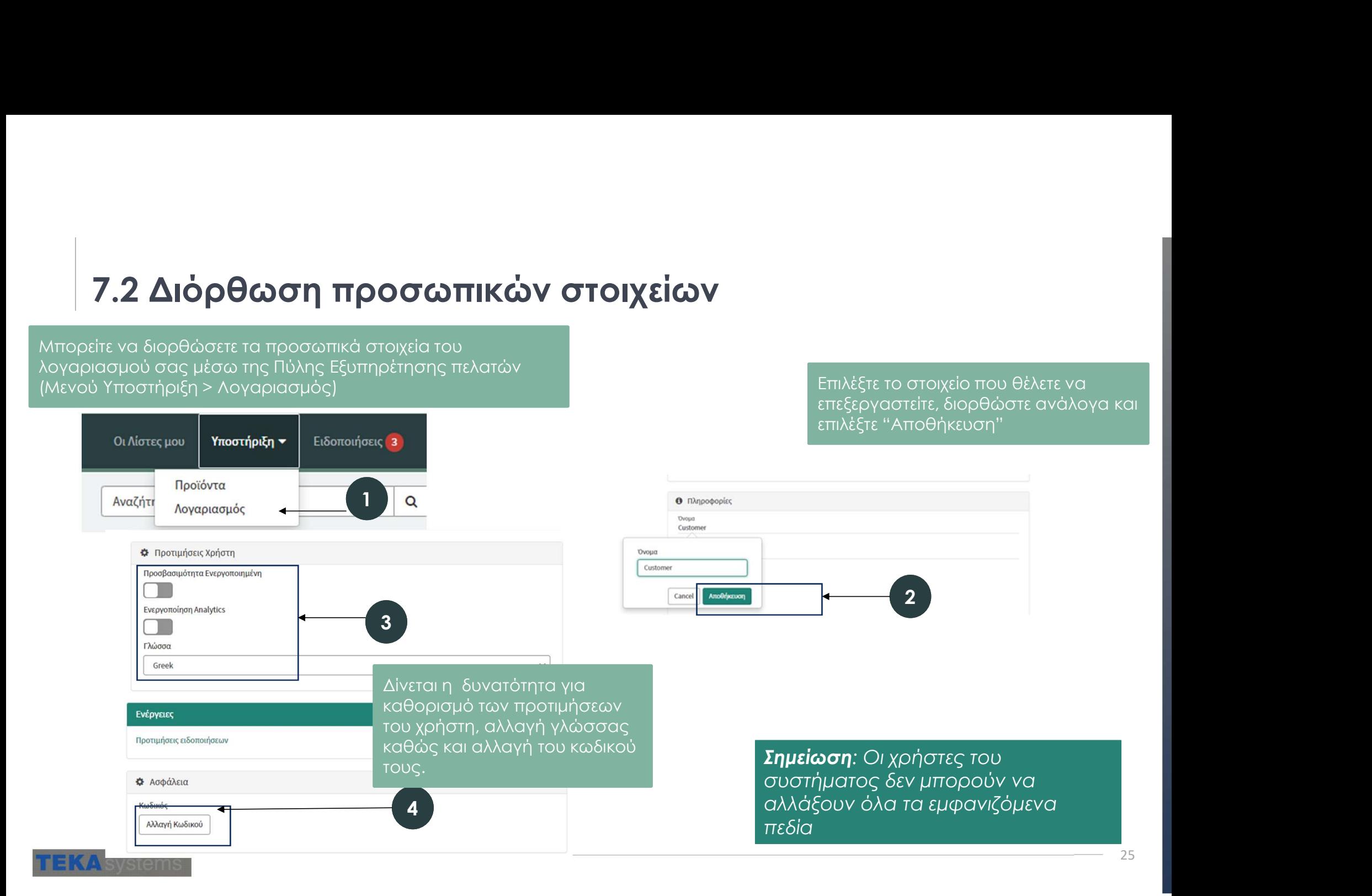

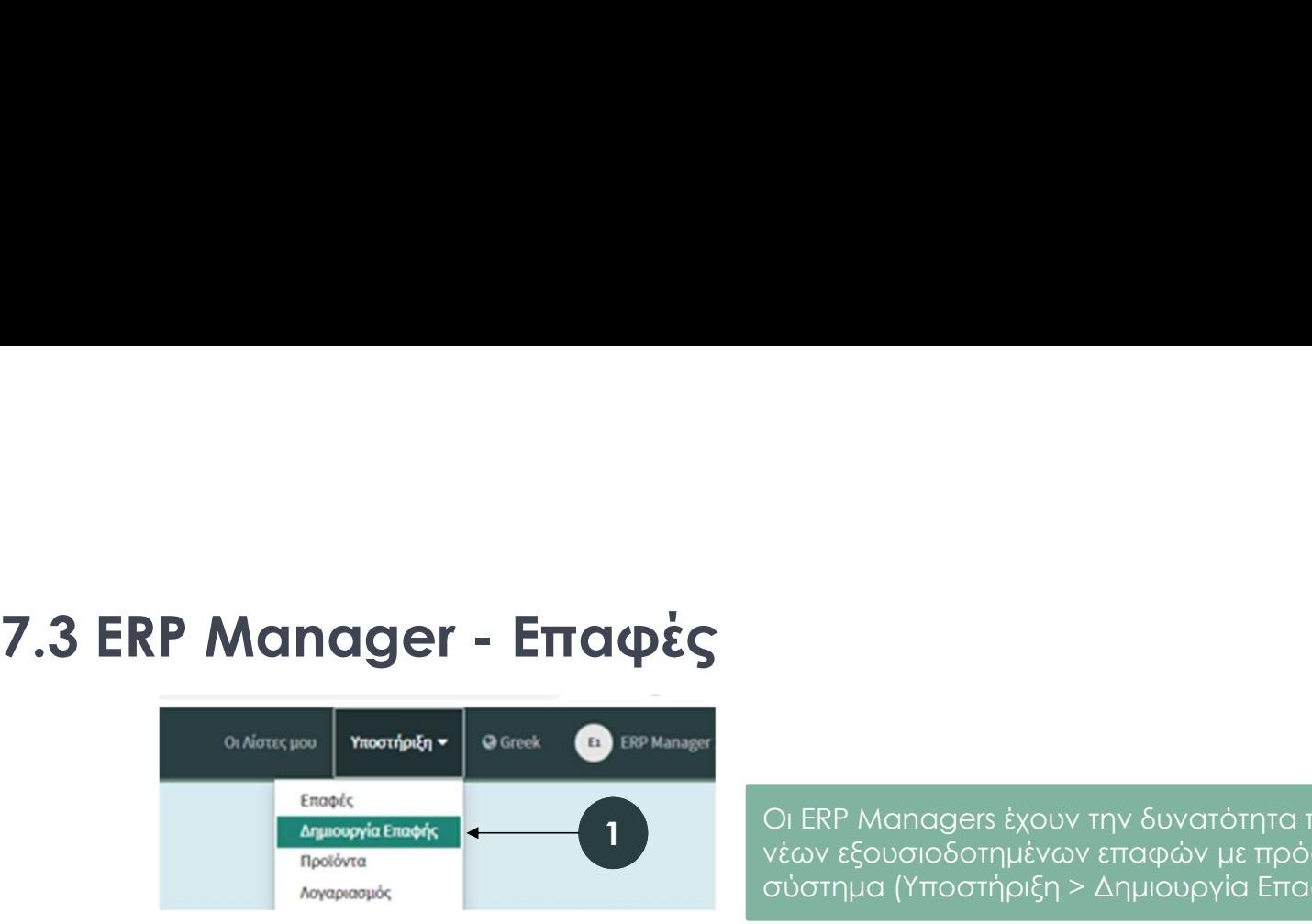

1<br>1 νέων εξουσιοδοτημένων επαφών με πρόσβαση στο Οι ERP Managers έχουν την δυνατότητα προσθήκης Οι ERP Managers έχουν την δυνατότητα προσθήκης<br>νέων εξουσιοδοτημένων επαφών με πρόσβαση στο<br>σύστημα (Υποστήριξη > Δημιουργία Επαφής)

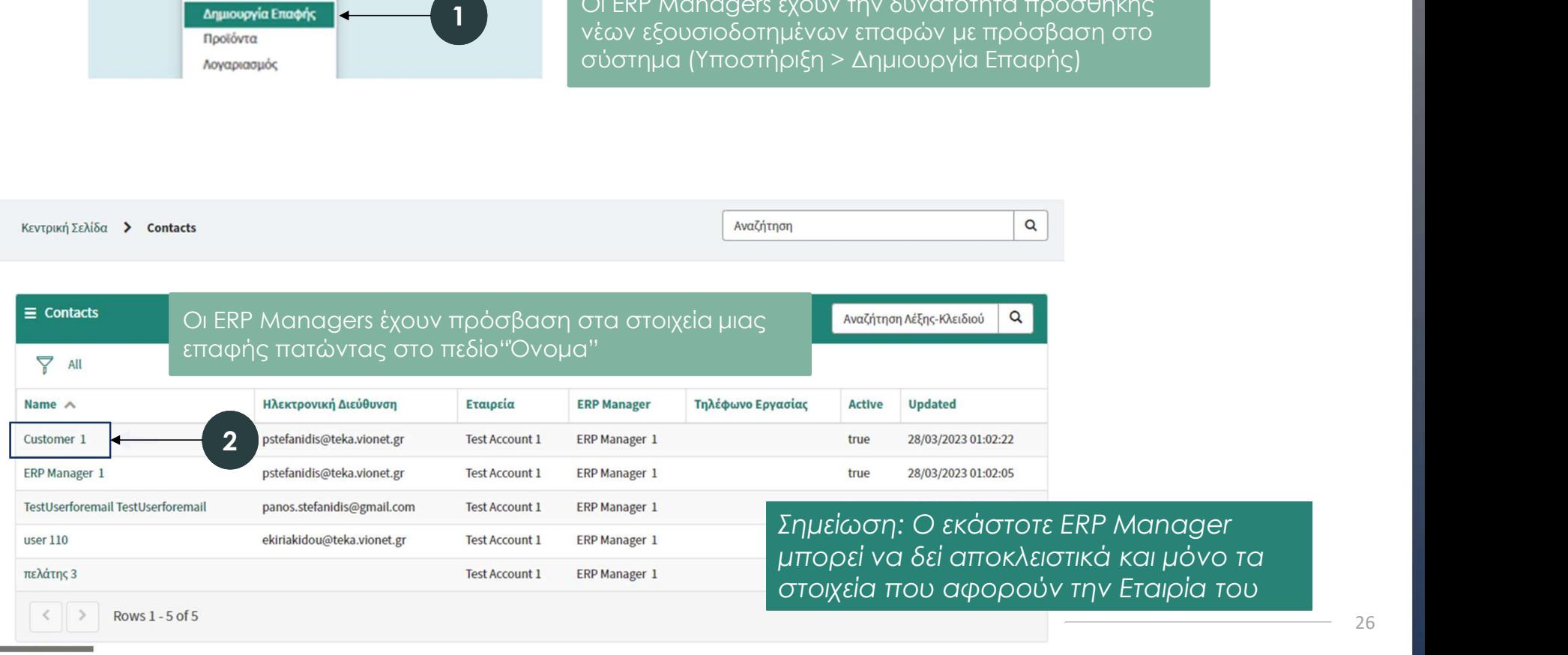

 $\left\langle \quad \right| \quad \left\rangle$ 

Rows 1 - 5 of 5

26

ι και μόνο τα

στοιχεία που αφορούν την Εταιρία του

**TEKA** systems

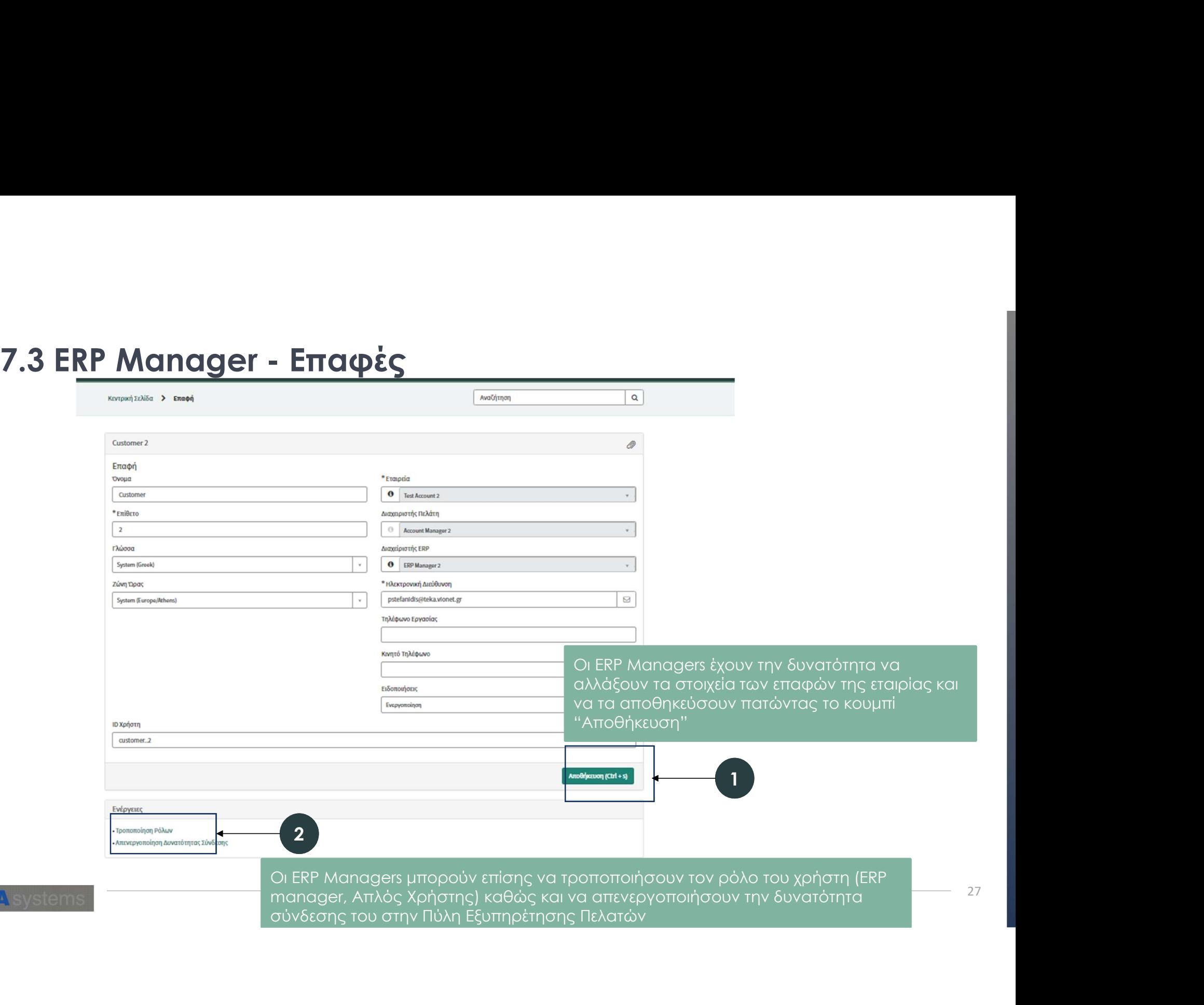

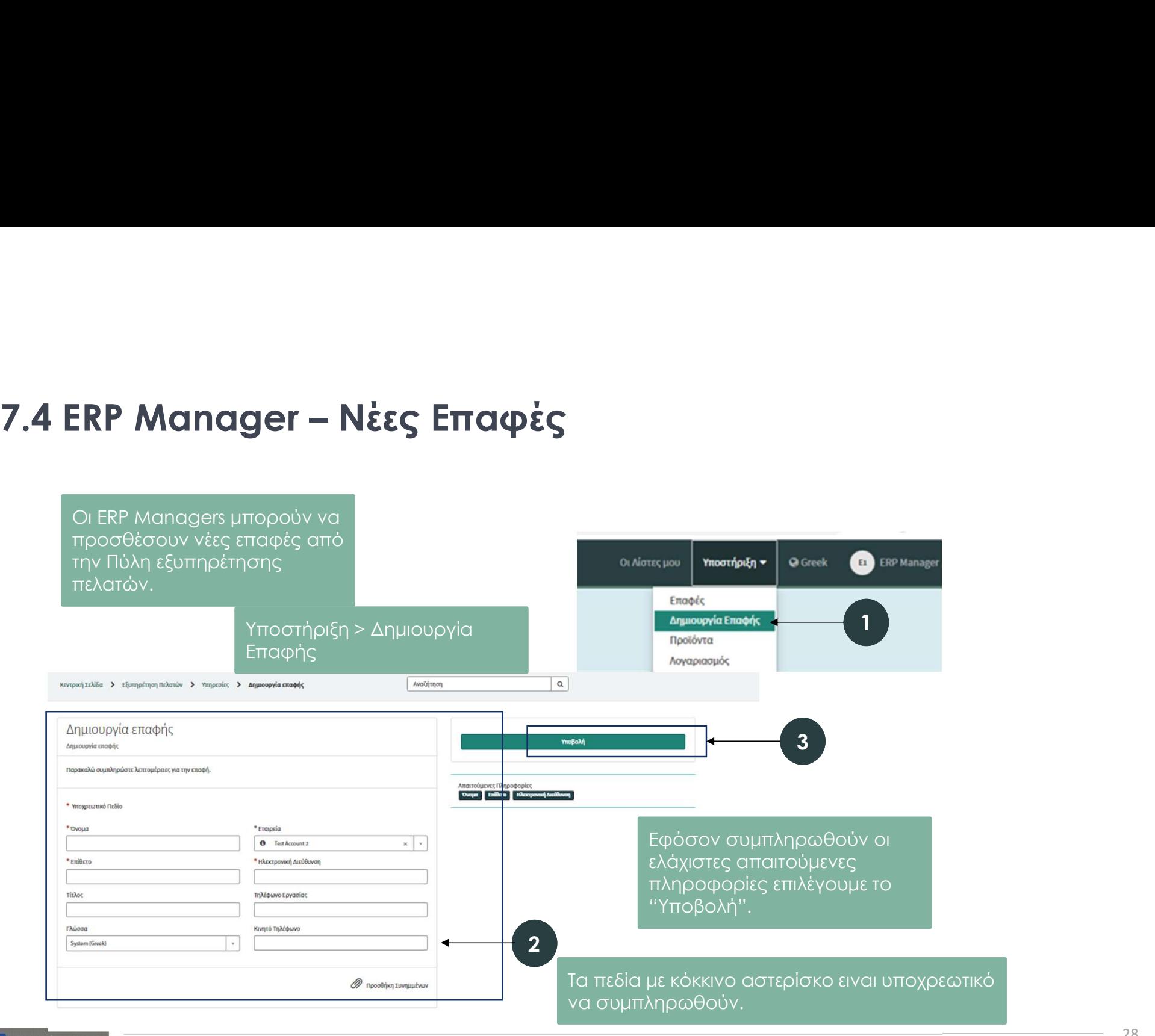

**TEKA** systems

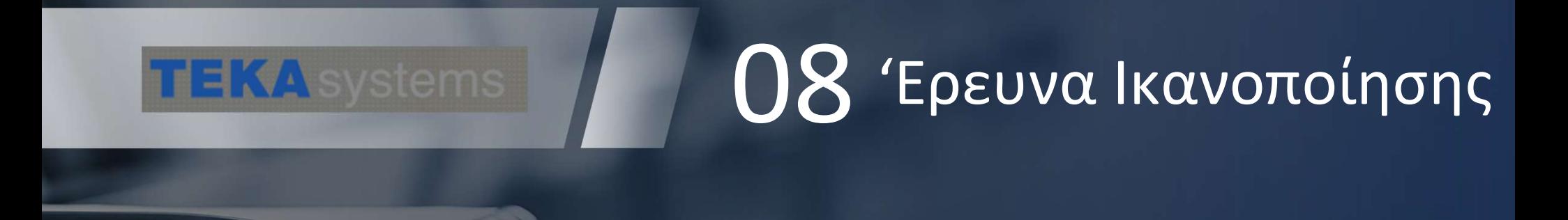

Έρευνα Ικανοποίησης Πελατών Έρευνα που σχετίζεται μ

υπόθεση σας

ing yn RektuaRoaue de

VISvstems

.<br>πέχοντας στη σύντομη έρευνα που σχετίζεται με την πρόσφατε

8.1 Έρευνα Ικανοποίησης<br>ένα αίτημα <u>ολοκληρωθεί</u> (Closed Complete) ο φυλλομετρητής θα ανακατευθυνθεί<br>έρευνα ικανοποίησης που θα συνδεθεί με το συγκεκριμένο αίτημα. **8.1 Έρευνα Ικανοποίησης**<br>Οταν ένα αίτημα ολοκληρωθεί (Closed Complete) ο φυλλομετρητής θα ανακατευθυνθεί αυτόματα<br>στην έρευνα ικανοποίησης που θα συνδεθεί με το συγκεκριμένο αίτημα.<br>Δεκατευθυνθεί αυτόματα στην έρευνα ικανοποίησης που θα συνδεθεί με το συγκεκριμένο αίτημα.

> 1 ερωτήσεις της έρευνας Ικανοποίησης. Σε περίπτωση που φύγετε από Εφόσον επιλεχθεί το κουμπί "Get Started" o χρήστης θα μεταβεί στις την σελίδα ή επιλεγεί άλλος σύνδεσμος η έρευνα δεν θα συμπληρωθεί

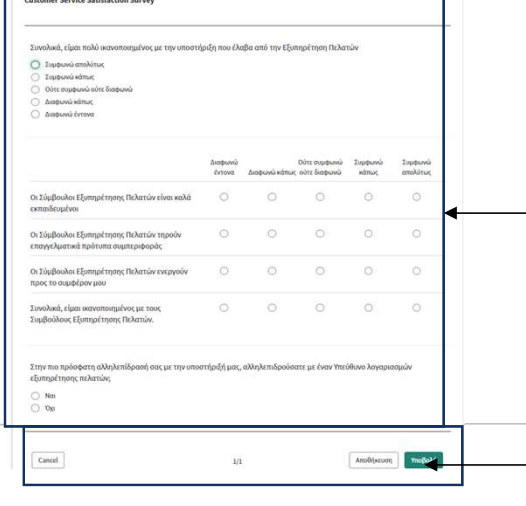

2 συγκεκριμένο αίτημα. Ερωτήσεις που αφορούν την ικανοποίηση πελατών για το

3 επεξεργασίας). Ο χρήστης έχει την επιλογή να ακυρώσει την φόρμα "Cancel" να αποθηκεύσει τις απαντήσεις χωρίς να τις υποβάλει «Αποθήκευση» (ώστε να επεξεργαστούν αργότερα) και τέλος να υποβάλει την φόρμα «Υποβολή» (δεν υπάρχει άλλη δυνατότητα

#### 8.2 Έρευνα Ικανοποίησης

ετεροχρονισμένα.

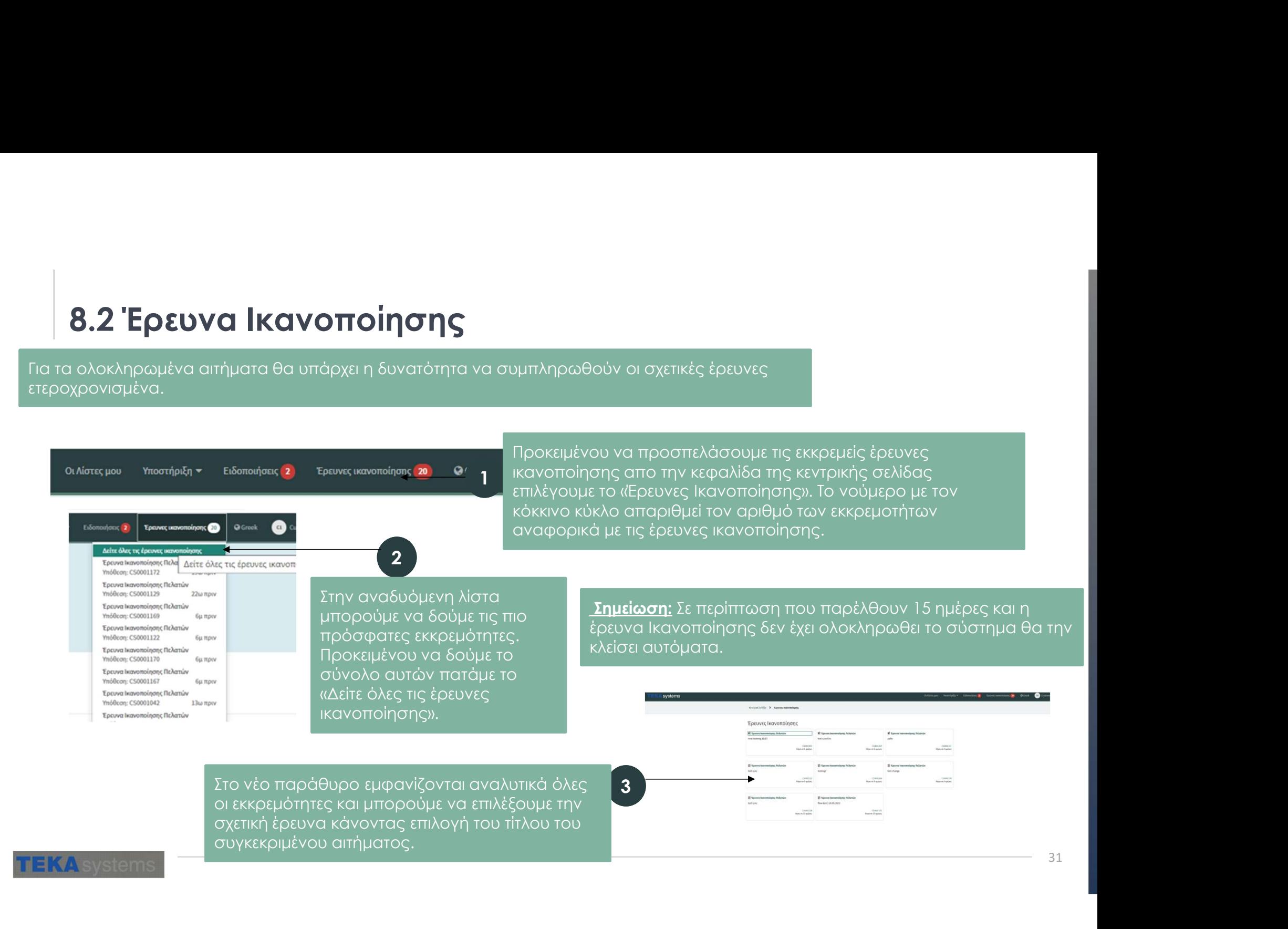

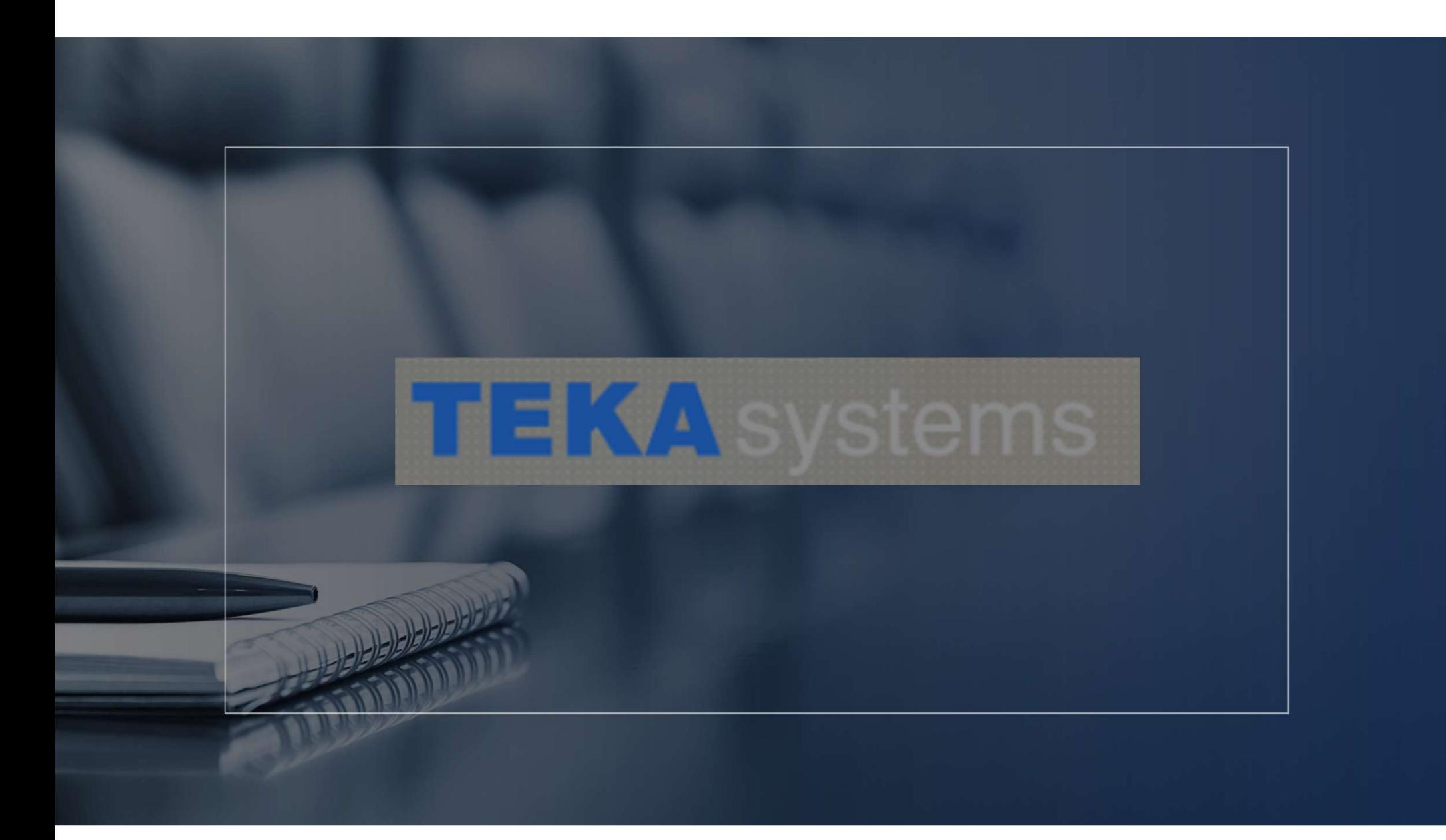